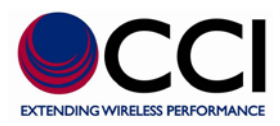

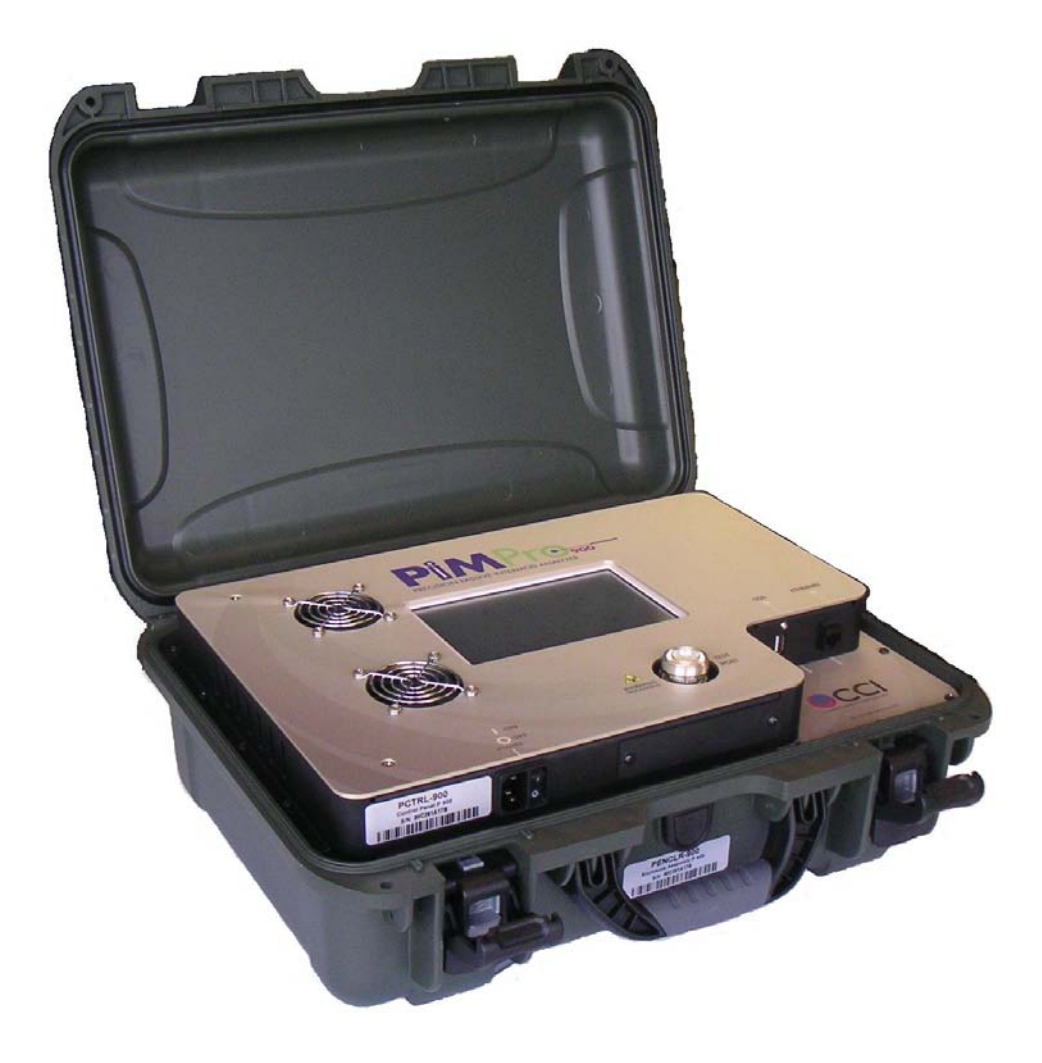

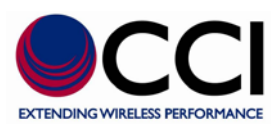

### **<sup>1</sup> Introduction**

### **1.1 Making PIM & Return Loss Measurements (Instantaneous)**

Perform the following steps to take a PIM and Return Loss measurement:

### **1.1.1 Turn-On PiMPro PIM Tester**

- 1) Plug in the CCI PiMPro PIM tester to an AC source (120 or 220 VAC).
- 2) Turn on the power switch on the side of the unit.
- 3) When the PiMPro has completed its software load, the *Main Menu* screen will appear as shown in **Figure 1**.

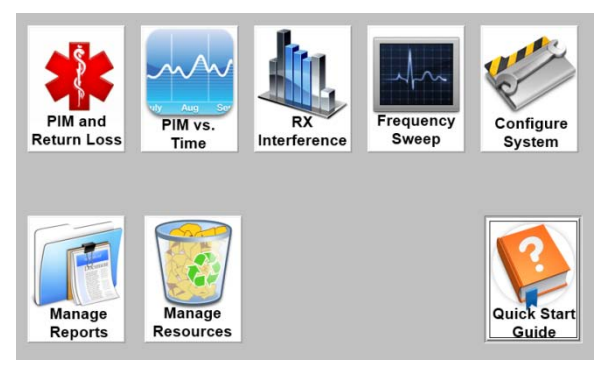

**Figure 1 -** *Main Menu* **Screen**

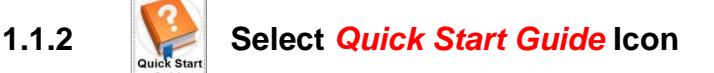

If you are unfamiliar with the PiMPro and have not been through PiMPro training, this guide can be viewed directly from the touch-screen by depressing the *Quick Start Guide* icon on the Main Menu.

### **1.1.3 Setting the Date & Time (First Time Only)**

The date and time need to be set the first time the PiMPro is used, or whenever the unit is moved to a different time zone. Follow the steps below to set the time and date:

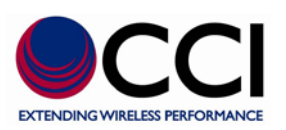

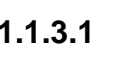

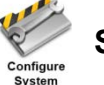

## **1.1.3.1 Select** *Configure System* **Icon**

Press the *Configure System* icon found in the *Main Menu* screen shown in **Figure 1** above. This will open the *System Configuration* screen as shown in **Figure 2** below.

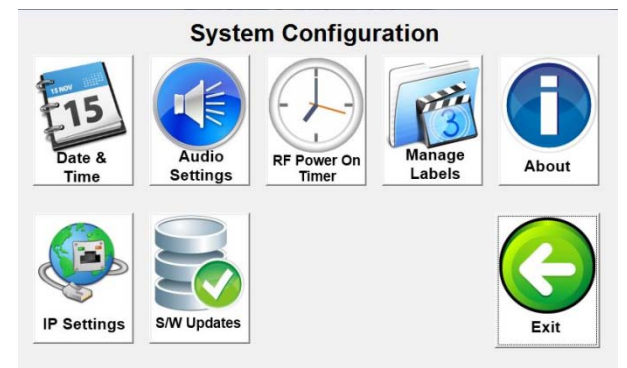

**Figure 2 -** *System Configuration* **Screen**

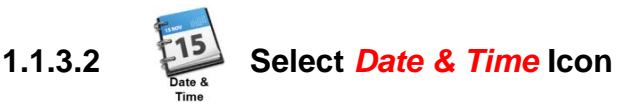

Press the *Date & Time* icon to open the *Date and Time Settings* Menu in **Figure 3**. Enter the correct date and time by selecting the appropriate field and using the up and down arrow keys to arrive at correct number. When done, press the *OK* icon to return to the *System Configuration* screen.

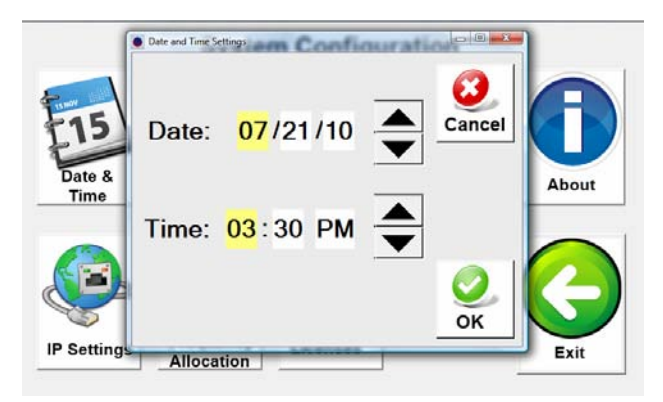

**Figure 3 -** *Date and Time Settings* **Menu**

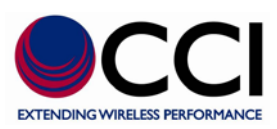

## **1.1.4 Select** *PIM and Return Loss* **Icon**

Press the *PIM and Return Loss* icon found in the *Main Menu* screen shown in **Figure 1**. This will open the *PIM and Return Loss* screen as shown in **Figure 4** below.

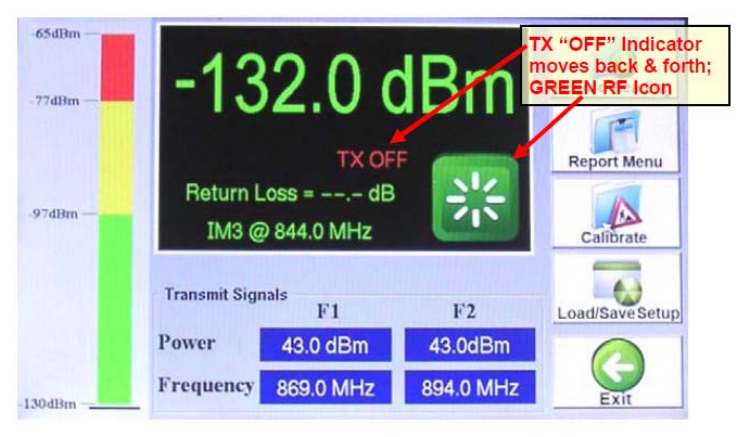

### **Figure 4 -** *PIM and Return Loss* **Screen with "TX OFF"**

### **1.1.5 Calibrate the PiMPro**

Calibration ensures that the PiMPro is generating the right transmit tones at the desired power levels to ensure an accurate PIM measurement. We recommend that you always calibrate the PiMPro before you take your first measurement (this is done automatically by the software in case you forget). We also recommend that you occasionally recalibrate the PiMPro as you are conducting various PIM tests throughout the day.

### **1.1.5.1 Connect the PiMPro to a High Power Termination**

The PiMPro Accessory Kit (CCI PN# PIMPro-AK) provides a Low-PIM High-Power Termination and a calibrated Torque Wrench for PIM measurement and calibration purposes. Connect the Low-PIM High-Power Termination to the RF Output of the CCI PiMPro PIM tester. Ensure that the connectors are all "clean" prior to making the connections. Hand-tighten all connectors while ensuring that the connectors are not misaligned. Once the connectors are hand-tightened, use the Torque Wrench to tighten the connectors.

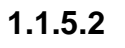

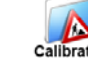

### **1.1.5.2** Select the *Calibrate* Icon

Press the *Calibrate* icon in the *PIM and Return Loss* screen shown in **Figure 4**. The CCI PiMPro PIM Analyzer will set the power level individually for each of the default test tone frequencies. The pop-up windows that appear while the calibration is being performed are shown in **Figures 5 & 6**.

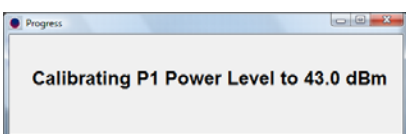

**Figure 5 –** *P1 Calibration* **Pop-up Window**

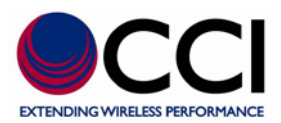

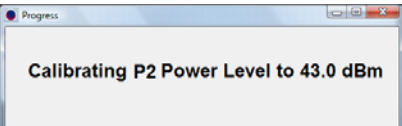

### **Figure 6 -** *P2 Calibration* **Pop-up Window**

### **1.1.5.3** *Quick Cal*

In the *PIM & RL* menu, after turning on the power to begin a measurement, you may encounter an occasional popup window (see **Figure 7**) that indicates that a *"Quick Cal"* is being performed. *"Quick Cal"* is a fine tuning of the power output that occurs very quickly to ensure that the PiMPro is delivering accurate TX power and making high precision PIM measurements.

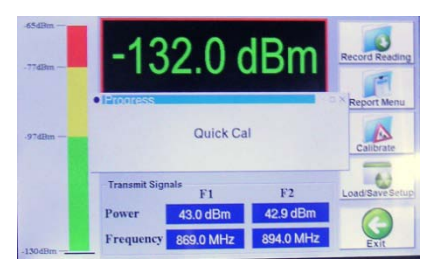

**Figure 7 -** *Quick Cal* **Pop-up Window**

### **1.1.6 Connect PiMPro to the Feeder Line to be tested**

Connect the RF Cable (System, Feeder or other) to be tested to the RF Output of the CCI PiMPro PIM tester. Ensure that the connectors are all "clean" prior to making the connections. Hand-tighten all connectors while ensuring that the connectors are not misaligned. Once the connectors are hand-tightened, use the CCI-supplied Torque Wrench to tighten the connectors.

### **1.1.7 Turn On RF Output**

Press the GREEN RF icon as shown in **Figure 4** to turn on the RF Output Power. The RF Indicator text will change to *"TX ON"* and will begin flashing in *Green* as shown in **Figure 8** below. The RF icon will turn *RED* to enable you to turn off the RF when desired. Additionally, an alternating *RED* and *WHITE* border will appear around the "measurement" portion of the screen.

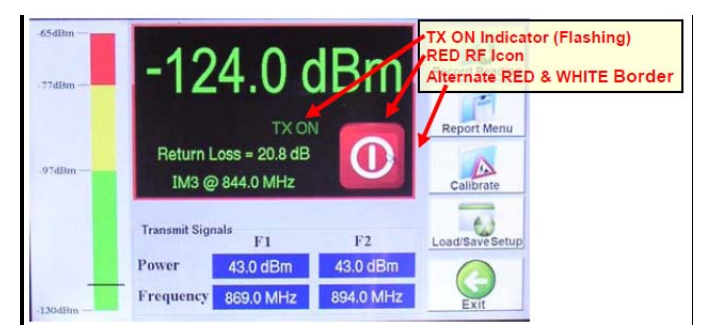

**Figure 8 –** *PIM and Return Loss* **Screen with "TX ON"**

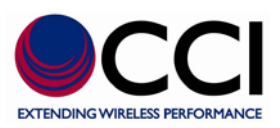

# **1.1.8 Record Measurement**

The PiMPro PIM Analyzer will display the current PIM and Return Loss readings of the feeder or device it is connected to. When you are ready to record the reading being displayed (Note: the PIM readings should be stable before recording the measurement – consult the PiMPro User Manual for more detailed information) press the *Record Reading* icon on the *PIM and Return Loss* screen.

### **1.1.8.1 Enter** *Site Information*

When the *Record Readin*g icon is depressed, the *Site Information* Screen opens as depicted in **Figure 9**. Enter information on the Operator (i.e. AT&T, Verizon, T-Mobile, Sprint, etc.) and the Site Number. Also, enter your initials into the Technician field. Pressing the bar on the right side of each field will bring up the *Keyboard Entry* Screen depicted in **Figure 10** which will allow you to enter the desired information. When you have finished entering the required site information, press the *OK* Icon.

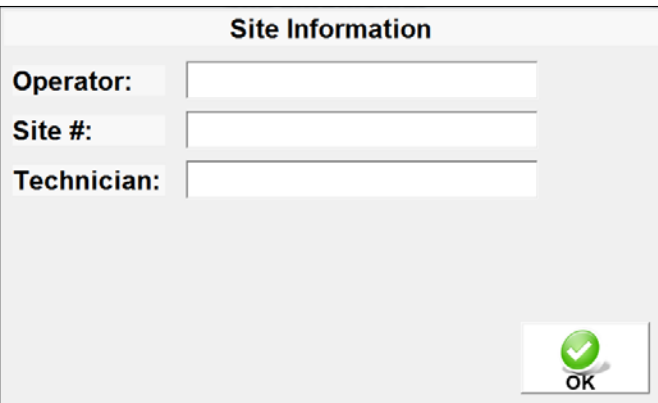

**Figure 9 -** *Site Information* **Screen**

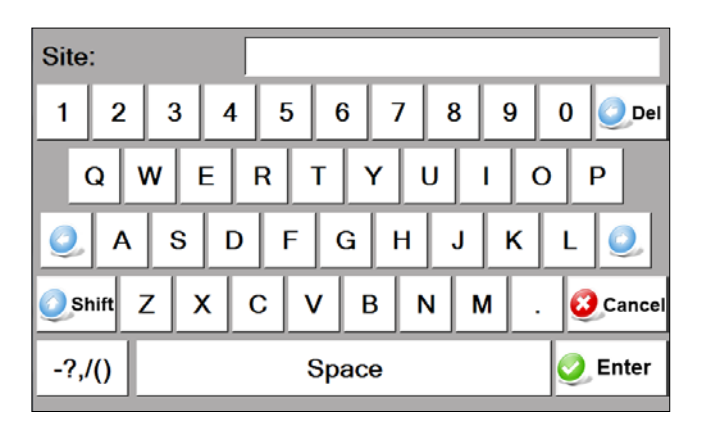

**Figure 10 -** *Keyboard Entry* **Screen**

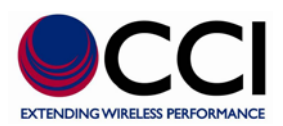

### **1.1.8.2 Enter** *Sector/Feeder Information*

After completing the *Site Information* above, the *Sector/Feeder Information* Screen is displayed as depicted in **Figure 11** below. Depress the bar to the right hand side of each field to enter the Sector and the Feeder information. Once the information has been entered, press the *OK* icon at the bottom of the screen. Note that the *Site Information* and *Sector/Feeder Information* are required only on the first PIM measurement. Subsequent PIM measurements do not require reentry of this information.

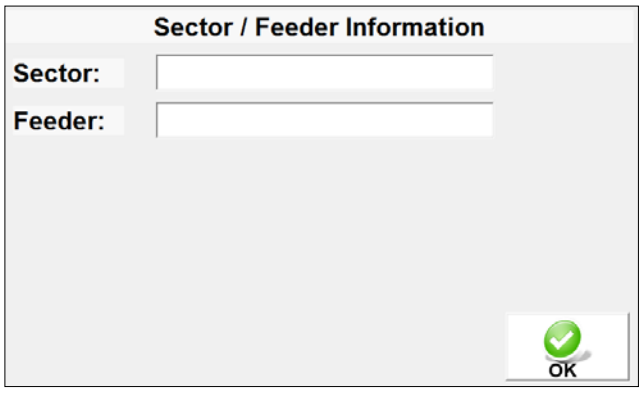

**Figure 11 -** *Sector/Feeder Information* **Screen**

### **1.1.8.3** *Select Label* **and** *Enter Comment*

Once the *Site Information* and *Sector/Feeder Information* have been completed, the *Select Label* Pop-up Window is displayed as shown in **Figure 12**. The PiMPro PIM Analyzer provides an extensive list of default labels that describe typical measurement points at most cell sites. *Note: This list and how to add new labels are discussed in detail in the PiMPro User Manual.* Select the label that best matches your measurement point. You can also enter a comment specific to this measurement in the report by taping on the field to the right of the comment label.

When the select label process is complete, depress the *OK* icon to return to the *PIM and Return Loss* screen. A *Cancel Reading* button is shown giving the user the option to cancel out of a reading in case the user accidentally hit the *Record Measurement* button.

| Select Label                  | <b>New</b>            |
|-------------------------------|-----------------------|
| <b>NONE</b>                   | Sector/Feeder         |
| PIM Load                      |                       |
| <b>PIM Standard</b>           |                       |
| BTS to Ant (SYS)              | <b>Add Label</b>      |
| <b>BTS</b> to Ant Jumper Out  |                       |
| BTS to Diplexer/TMA Out       |                       |
| BTS to Feeder Out             |                       |
| Feeder In to Ant (SYS)        |                       |
| Feeder In to Diplexer/TMA Out |                       |
| Feeder In to Feeder Out       | <b>Cancel Reading</b> |
| Ant Only                      |                       |
|                               |                       |
| Comment:                      |                       |

**Figure 12 -** *Select Label* **Pop-up Window**

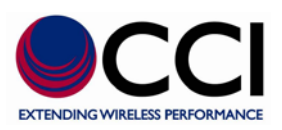

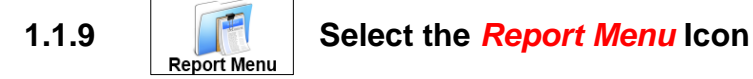

The PIM measurements taken thus far can be viewed at any time and a report can be created by pressing the *Report Menu* icon. This action brings up the *Test Report* Screen shown in **Figures 13-14** below.

### **1.1.9.1 Viewing the** *Test Report*

The *Test Report* that appears on the touch screen can be "scrolled" up or down by dragging your finger up or down on the screen. You will notice the *Site Information* and the *Sector/Feeder Information* that were entered in **paragraphs 1.1.8.1 and 1.1.8.2** displayed at the top of the test report (See **Figure 12**).

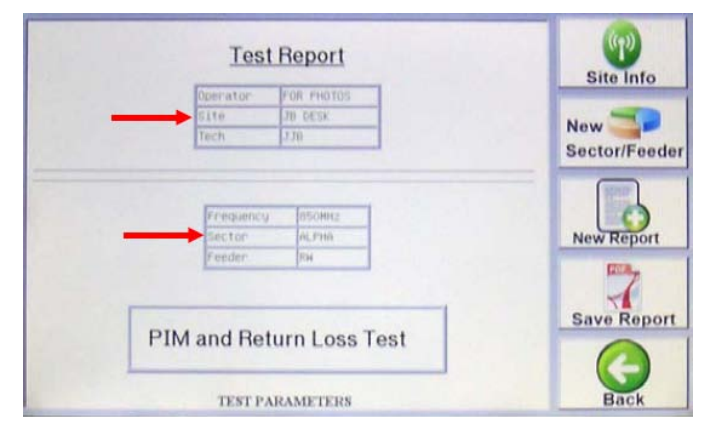

**Figure 13 - Test Report Screen (Site and Sector Info)**

Scrolling down, the test report will contain the pass/fail limit points (in both dBm and dBc units) and the test results. Note: The PiMPro Users Guide provides detailed information on how to change the pass/fail points.

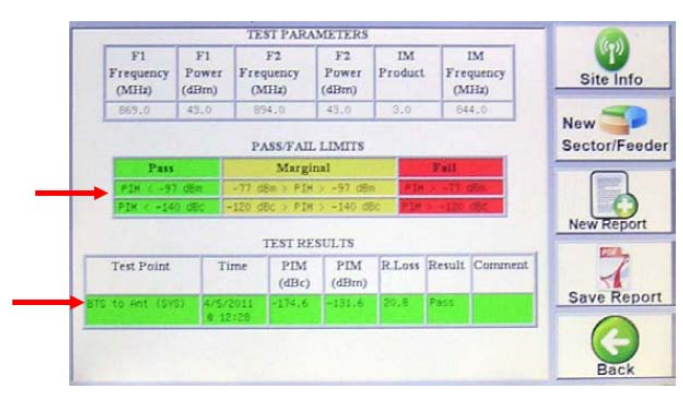

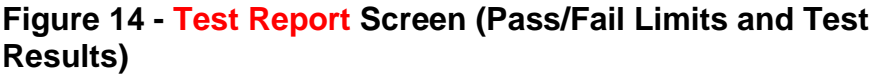

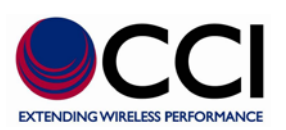

# **1.1.9.2 Saving the Test Report**

If the test report as displayed is satisfactory, it can be saved by pressing the *Save Report* icon. This action opens the *Save Report* pop-up window as shown in **Figure 15** below. The report can be saved to either the "Local Drive" or the "USB Drive," by selecting the appropriate icon. *Please note that the user should be sure to depress the icons and not the radio buttons in order to properly select which "Drive" the Test Report will be stored in.* The file name for the report is automatically generated by the PiMPro Analyzer but can be changed by tapping on the File Name bar. This action will bring up the *Keyboard Entry* Screen which will allow you to override or modify the default file name. This automatically generated file name is created by the PiMPro Analyzer as a concatenation of the Operator, Site # and Sector information that was previously entered. Press the *OK* icon to save the report. *The "suggested" filename no longer contains the sector information. Please note that special characters are not allowed.*

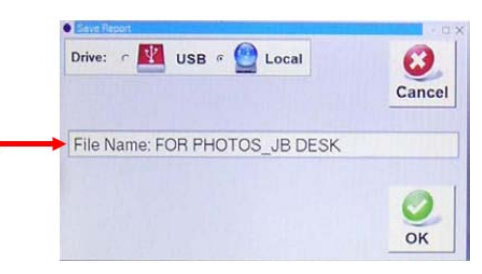

**Figure 15 -** *Save Report* **Pop-up Window**

### **1.2 Making PIM (& R<sub>L</sub>) versus Time Measurements**

CCI's PiMPro PIM Analyzers also allow the user to perform PIM and Return Loss measurements over a period of time. The default mode is a continuous measurement over a period of 10 seconds. *Note: The PiMPro User Manual describes how to change the default test time period. Also, a more complex "Non-continuous" test mode is available where the test time and test intervals can be customized.*

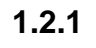

### **1.2.1 Select** *PIM vs. Time* **Icon**

Press the *PIM vs. Time* icon found in the *Main Menu* screen shown in **Figure 1**. This will open the *PIM vs. Time* screen as shown in **Figure 16** below.

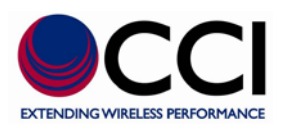

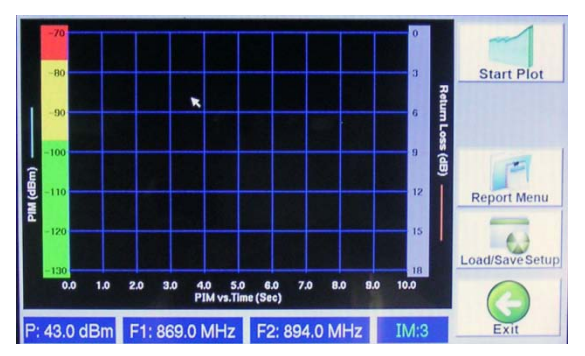

**Figure 16 -** *PIM vs. Time* **Screen (Prior to Measurement)**

### **1.2.2 Connect PiMPro to the Feeder Line to be tested**

Loosen calibration equipment and connect cable to be tested per **paragraph 1.1.6**.

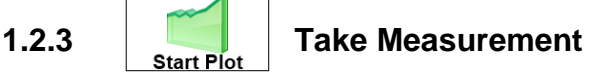

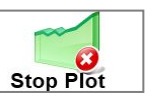

Press the *Start Plot* icon on the *PIM vs. Time* window to begin the measurement plot. Note that if the PiMPro PIM Analyzer has not been calibrated, the system will automatically start a calibration cycle as described in **paragraph 1.1.5**. While the measurement is being performed the "*RF ON*" **Integrational appear.** The measurement plot can be interrupted at any time by pressing the *Stop Plot* icon.

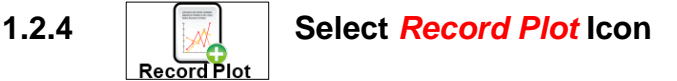

Once the measurement plot has been completed, you can record the measurement (i.e. save the measurement to the test report) by pressing the *Record Plot* icon. If the *Site Information and Sector/Feeder Information* has not yet been entered, the system will bring up the Site Information and Sector/Feeder Information screens as described in **paragraphs 1.1.8.1 and 1.1.8.2**. Otherwise, the system will automatically open the *Select Label* pop-up window (**1.1.8.3**) which will allow you to select the label that best matches your measurement point.

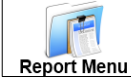

**1.2.5 Report Menu Select** *Report Menu* **Icon** 

The PIM measurements taken thus far can be viewed at any time and a report can be created by pressing the *Report Menu* icon. This action brings up the *Test Report* screens shown in **Figures 13-14** above with the exception that the *PIM versus Time* plot now appears below the PIM & Return Loss measurements, and above the PiMPro information box. Please follow the instructions in **paragraph 1.1.9** to view and save the test report.

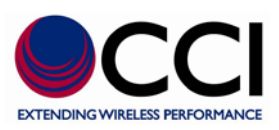

### **1.3 Select** *RX Interference* **Icon**

The *RX Interference* icon will open up the "*RX Interference*" function window. This is a new test function that looks for external interference in the Rx band. The test works by keeping the transmitter amplifiers off and sweeping the receiver across the entire Rx band. The "*Start*" and "*End*" RX frequencies and frequency" *Step Size*" can be adjusted from the "*Configure Frequency Parameters*" pop-up window (see **figure 17**), which can be accessed by touching the X-axis on the graph as seen previously. The IM Order can also be selected. Additionally, as seen previously touching the Y-axis allows the user to specify the pass/fail criteria. Please see **figure 18** for a view of the completed sweep. *Please note that as before if Record Plot is selected the RX Interference Plot will be appended below the last measurement taken prior to this measurement.*

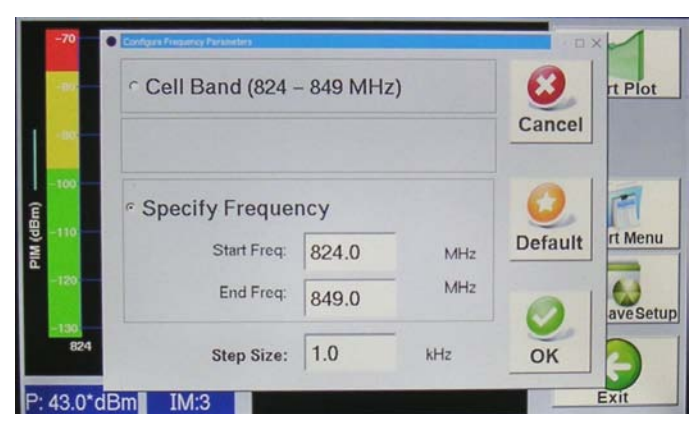

**Figure 17 -** *Configure Frequency Parameters* **Pop-up Window**

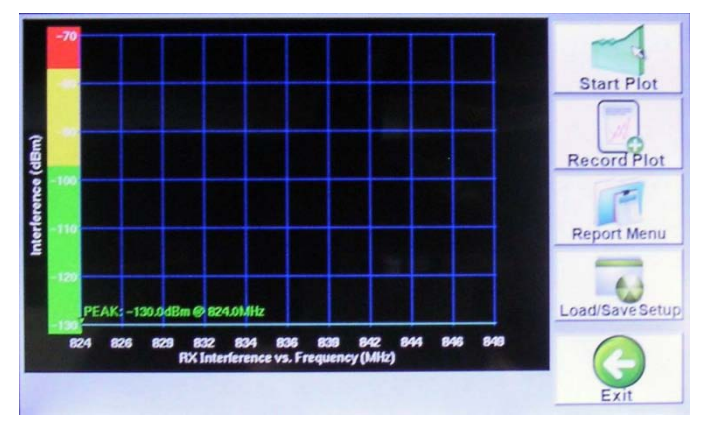

**Figure 18 - Completed "***RX Interference Sweep***" Display**

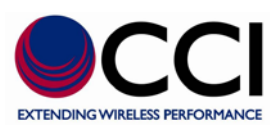

### **1.4 Select** *Frequency Sweep* **Icon**

Depressing the *Frequency Sweep* icon will open up the "*Frequency Sweep*" function window. This is a new test function that takes continuous PIM measurements at varying frequencies. The test works by keeping the first transmit tone fixed while moving the other. It then repeats the test by keeping the second tone fixed and varying the other. The "*Start*" and "*End*" RX frequencies and *frequency step size* can be adjusted from the "*Configure Frequency Parameters*" pop-up window (see **figure 19**), which can be accessed by touching the X-axis on the graph. The IM Order can also be selected. Additionally, touching the Yaxis allows the user to specify the pass/fail criteria. Additionally the Power can be adjusted, and the IM Order can be selected. Please see **figure 20** for a view of the completed sweep. *Please note that as before if Record Plot is selected the Frequency Sweep Plot will be appended below the last measurement taken prior to this measurement.*

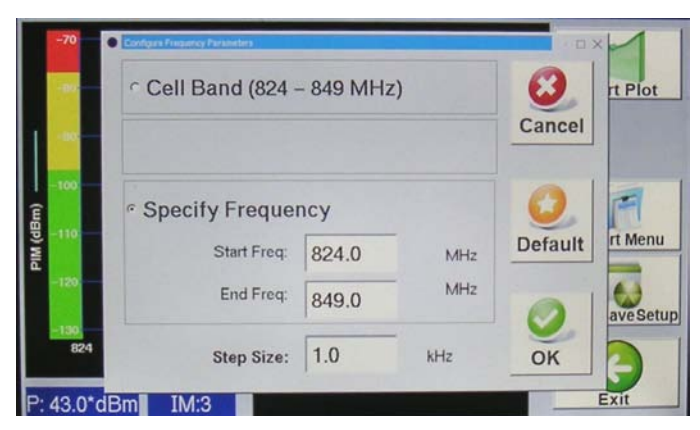

**Figure 19 - Configure Frequency Parameters Pop-up Window**

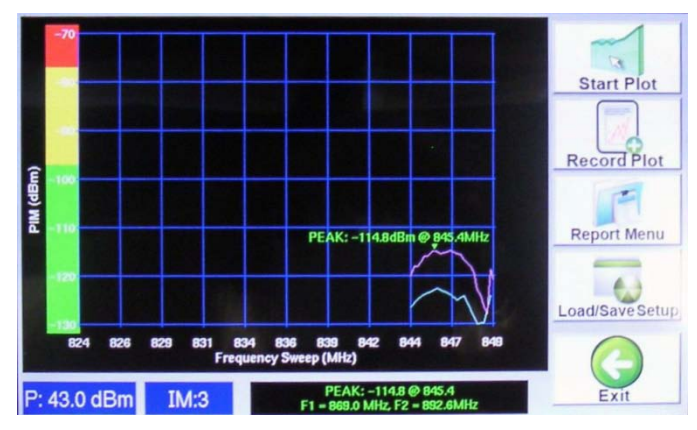

**Figure 20 - Completed "Frequency Sweep" Display**

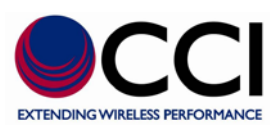

### **1.5 Manage Resources**

Depressing the *Manage Resources* Icon in the Main Menu will open up the *Manage System Resources* Window (see figure 21). This window allows the user to view System Information including Available Memory, Used By Reports (Memory Used by Reports), Used by Old S/W (Memory Used by Old S/W Version), and Total Free Memory. This window also allows the user to perform functions including Backup Reports, Clear Old S/W, Clear Reports, and Exit.

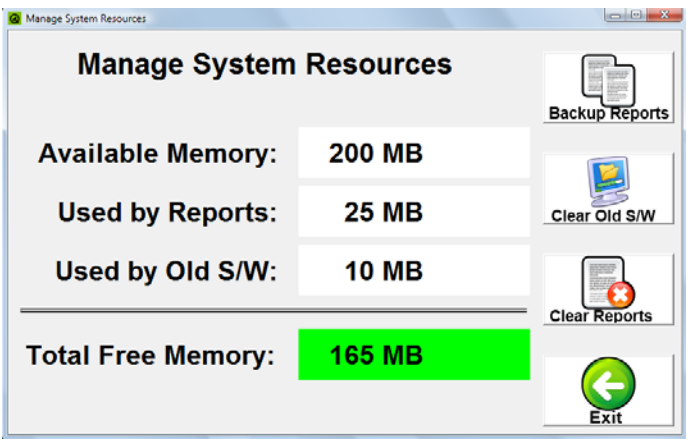

**Figure 21 - Manage System Resources Window**

### **1.5.1 Backup Reports**

Depressing the *Backup Reports* Icon allows the user to perform a "bulk" backup of all reports on the PiMPro's "Local Drive" to the "USB Drive."

# **1.5.2 Clear Old S/W**

Depressing the *Clear Old S/W* Icon allows the user to delete all old versions of S/W from the PiMPro's "Local Drive."

# **1.5.3 Clear Reports**

Depressing the *Clear Reports* Icon allows the user to clear all reports from the PiMPro "Local Drive." *Please note that once this function has been selected a Warning pop-up window will appear. Once the user accepts the action all reports on the "Local Drive" will be deleted, and can no longer be retrieved (copied).*

**1.5.4 Exit**

Depressing the *Exit* Icon returns the user to the Main Menu window.

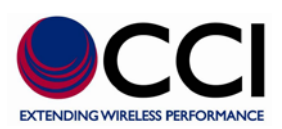

### **1.6 Autosave**

PIM-Pro now automatically saves unsaved data recordings from a prior measurement session in case power is lost or in case the user forgets to save measurements. This feature works very well in the event of a power outage. See **Figure 21** for an example of the Autosave pop-up window after powering the PiMPro PIM tester. *Please note that the Autosave screen will be seen at PiMPro turn-on, especially after a power failure or a session where the user did not save data.*

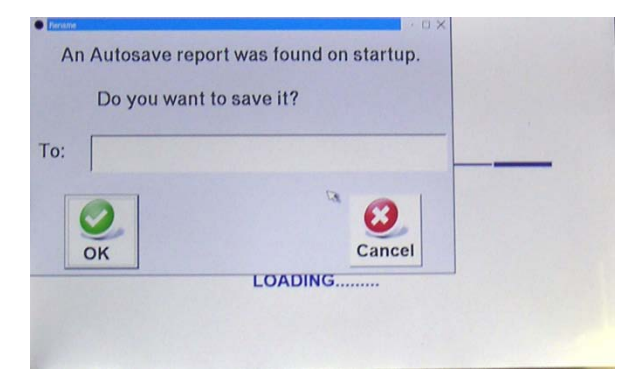

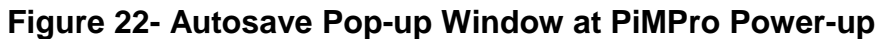

### **1.7 Save Report**

### **1.7.1 Length of Report Filenames**

The number of characters allowed for filenames has been extended. Report filenames can now include spaces. This improvement applies to the entire report subsystem which includes Save, Copy, Rename and Open report. *Please note that special characters are not allowed.*

### **1.7.2 Default Report Filenames**

PiMPro generates a default filename for saved reports that the user can override and change. *The "suggested" filename no longer contains the sector information. Please note that special characters are not allowed.*